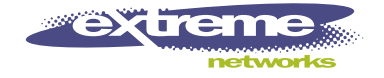

# ISM Provision Installation Guide

Extreme Networks, Inc. 3585 Monroe Street Santa Clara, California 95051 (888) 257-3000 http://www.extremenetworks.com

> Published: March, 2002 Part number:100119-00 rev01

©2002 Extreme Networks, Inc. All rights reserved. Extreme Networks and BlackDiamond are registered trademarks of Extreme Networks, Inc. in the United States and certain other jurisdictions. ExtremeWare, ExtremeWare Vista, ExtremeWorks, ExtremeAssist, ExtremeAssist1, ExtremeAssist2, PartnerAssist, Extreme Standby Router Protocol, ESRP, SmartTraps, Alpine, Summit, Summit1, Summit4, Summit4/FX, Summit7i, Summit24, Summit48, Summit Virtual Chassis, SummitLink, SummitGbX, SummitRPS, and the Extreme Networks logo are trademarks of Extreme Networks, Inc., which may be registered or pending registration in certain jurisdictions. The Extreme Turbodrive logo is a service mark of Extreme Networks, which may be registered or pending registration in certain jurisdictions. Specifications are subject to change without notice.

All other registered trademarks and service marks are property of their respective owners.

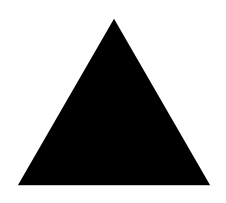

# **Contents**

# **[Installing ISM Provision](#page-4-0)**

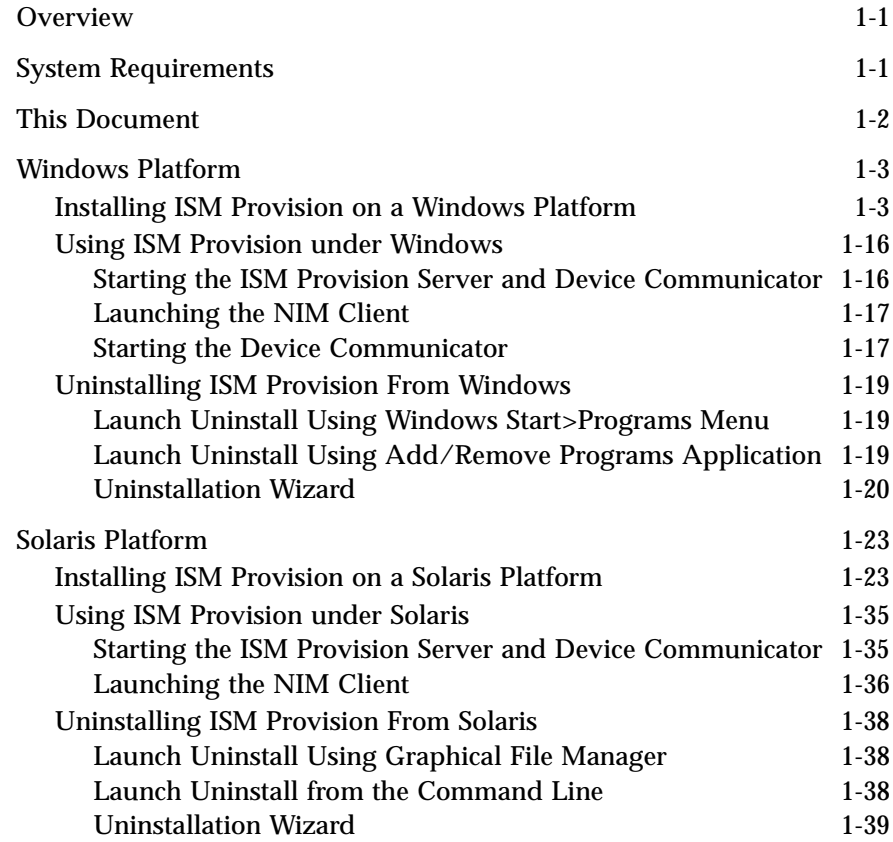

<span id="page-4-0"></span>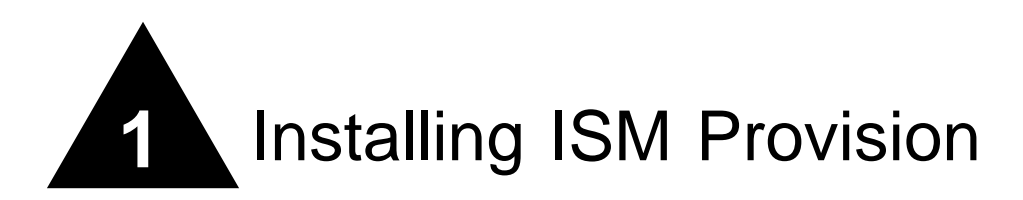

# <span id="page-4-1"></span>**Overview**

The Infrastructure and Services Management Provision (ISM Provision) suite of applications consist of the ISM Provision server, device communicator, and two application clients. These components can be installed on separate hosts or combined. Typically, the database server and device communicator will be installed on one host (generally, a more powerful machine on the network), and the clients will be installed on other hosts (generally those used by the people responsible for managing the network).

As you use ISM Provision you may later decide to add additional device communicators to other hosts in your network to share the processing load of communicating with your network devices. You may also decide to install additional application clients to allow others to help manage the network. The heart of your ISM Provision, the server, will continue to reside on one host in your network.

ISM Provision components can be installed on Solaris or Windows platforms, and the components will interoperate across different platforms.

# <span id="page-4-2"></span>System Requirements

The minimum Windows platform requirements to install and run any of the ISM Provision components are the following:

**•** Operating system—Windows 2000 or Windows XP

- **•** Processor— 800 Mhz Pentium III
- **•** Memory—256 Mb RAM
- **•** Disk Space—200 Mb free
- **•** Graphics—16 bit color, resolution 1024 by 768

The ISM Provision server component has higher resource requirements:

**•** Memory—512 Mb

The minimum Solaris requirements to install and run ISM Provision components are the following:

- **•** Operating system—Solaris 8
- **•** Processor—Ultra 10, single CPU
- **•** Memory—512 Mb RAM
- **•** Disk Space—200 Mb free
- **•** Graphics—16 bit color, resolution 1024 by 768

The ISM Provision server component has higher resource requirements:

**•** Memory—1 Gb RAM

# <span id="page-5-0"></span>This Document

This document is split into two sections, one section for Windows platforms, one for Solaris. Most actions for the two platforms are similar, but they differ enough to need separate instructions. In the [Windows Platform](#page-6-0) section you will find:

- **•** [Installing ISM Provision on a Windows Platform,](#page-6-1) [page 1-3](#page-6-1)
- **•** [Using ISM Provision under Windows,](#page-19-0) [page 1-16](#page-19-0)
- **•** [Uninstalling ISM Provision From Windows](#page-22-0), [page 1-19](#page-22-0)

In the [Solaris Platform](#page-26-0) section you will find:

- **•** [Installing ISM Provision on a Solaris Platform,](#page-26-1) [page 1-23](#page-26-1)
- **•** [Using ISM Provision under Solaris](#page-38-0), [page 1-35](#page-38-0)
- **•** [Uninstalling ISM Provision From Solaris](#page-41-0), [page 1-38](#page-41-0)

To install ISM Provision on a Windows platform, see the section ["Windows Platform"](#page-6-0) on [page 1-3.](#page-6-0) To install ISM Provision on a Solaris platform, see the section ["Solaris](#page-26-0)  [Platform"](#page-26-0) on [page 1-23](#page-26-0).

# <span id="page-6-0"></span>Windows Platform

For the Windows installation you will need the ISM Provision CDROM, and license keys to activate the ISM Provision server. If you do not have the license keys, you can still install the other components, and you can still install a limited evaluation version of the ISM Provision server. There is a license key for the number of nodes (devices) managed by the ISM Provision server and another license key for the number of subscribers.

### <span id="page-6-1"></span>**Installing ISM Provision on a Windows Platform**

**Summary Steps.** To install ISM Provision on a Windows platform:

- **1 [Insert the ISM Provision CDROM](#page-6-2)**
- **2 [Activate the Setup Program](#page-7-0)**
- **3 [Choose Product Features](#page-9-0)**
- **4 [Enter License Keys](#page-12-0)**
- **5 [Accept the License Agreement](#page-14-0)**
- **6 [Choose Install Folder](#page-15-0)**
- **7 [Choose Server](#page-16-0)**
- **8 [Complete the Installation](#page-17-0)**

**Detailed Steps.** The following steps are a more detailed explanation of the previous section.

To install ISM Provision on a Windows platform:

<span id="page-6-2"></span>**1 Insert the ISM Provision CDROM**

Insert the ISM Provision CDROM into the drive that you will use for installation.

#### <span id="page-7-0"></span>**2 Activate the Setup Program**

You can activate the setup program by navigating to and double-clicking its icon. You will find the program, "setup.exe", on your CDROM drive in the folder "Windows".

Alternately, you may go to the Windows **Start** menu and select **Run...** Enter the setup program location into the **Open:** field of the **Run** dialog box. For example, if your CDROM drive letter is D:, you will type:

D:\Windows\setup.exe

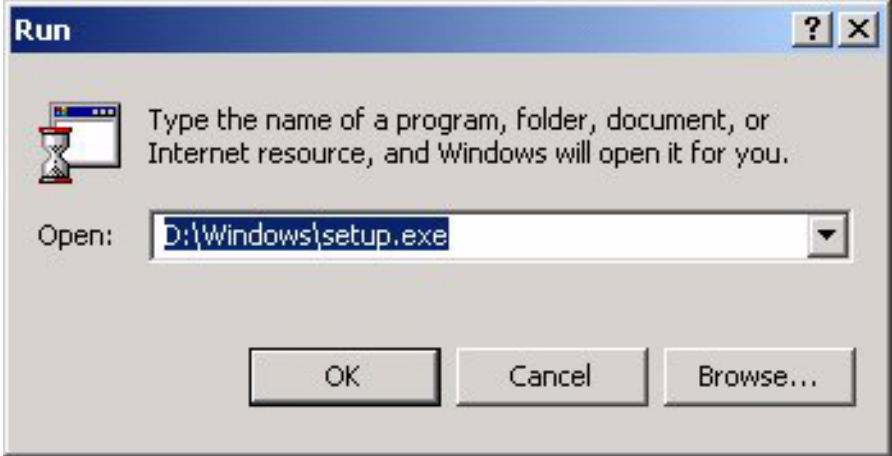

Once you've typed in the program location, select **Ok** to activate the program.

Once you activate the setup program, you will see a dialog box with the message "InstallAnywhere is preparing to install..." Once the InstallAnywhere application finishes preparation, the ISM Provision Installation wizard dialog box will appear.

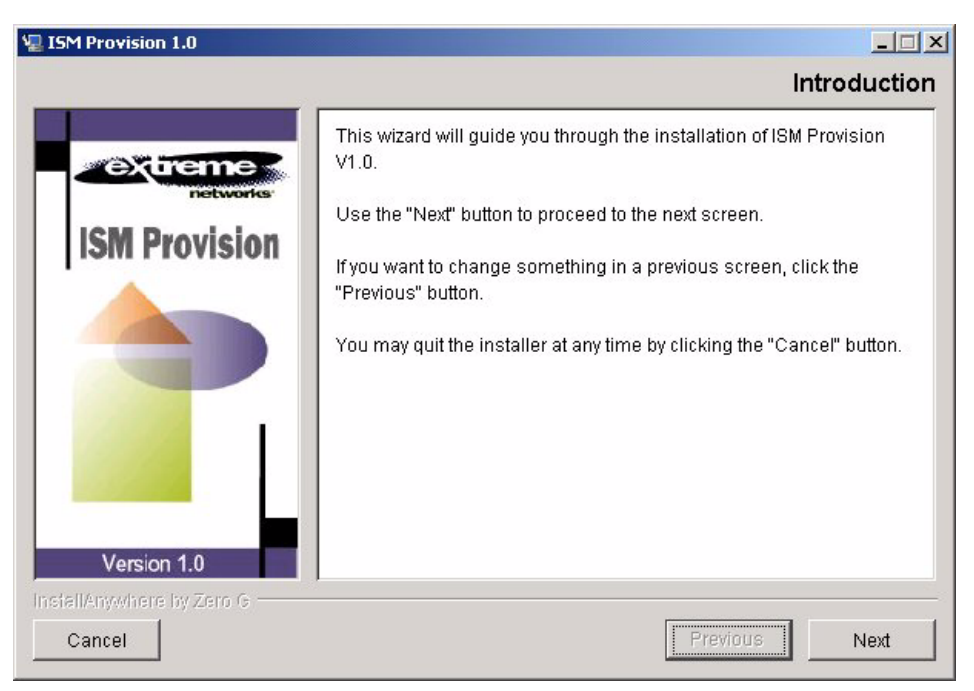

Select **Next** to move to the next screen. During the remainder of the installation, after entering information into an installation wizard screen, select **Next** to move to the next screen.

#### <span id="page-9-0"></span>**3 Choose Product Features**

When the **Choose Product Features** dialog box appears you will either choose one of the ISM Provision component groups to install, or select **Custom Install** to install a combination of components on a single host. At a minimum, you must install an ISM Provision server, a device communicator, and a NIM client somewhere on your network, in order to use ISM Provision. We recommend that you install the **Server** group first on your server machine. This will install the server and a device communicator on the server machine. The NIM and IPSM clients can be installed on the same machine, or on others in your network.

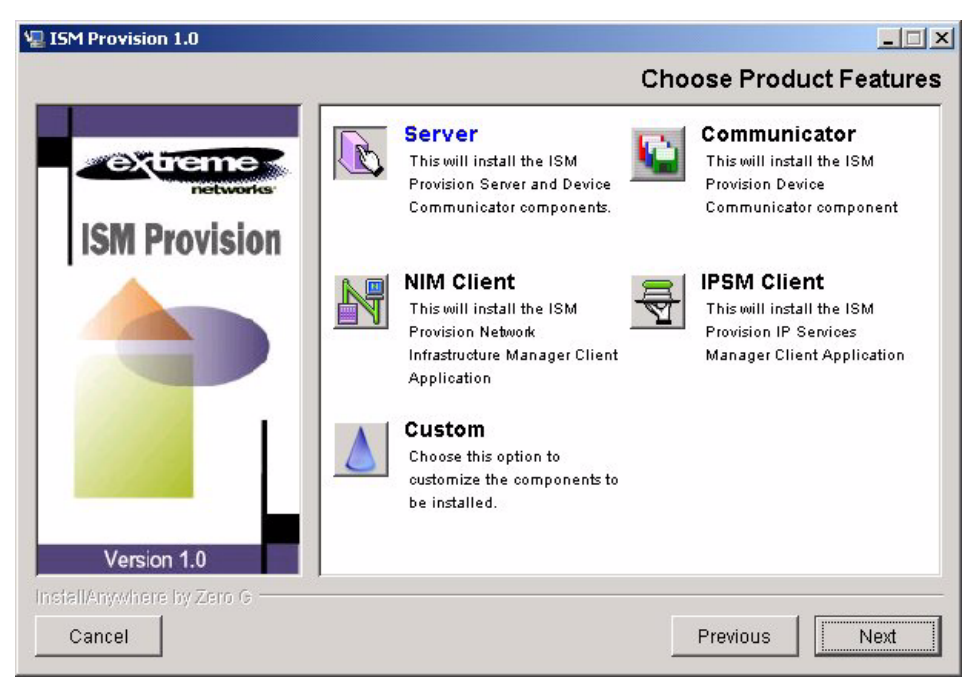

Choose the component by clicking the icon, or if you will install more than one component group, choose the **Custom** icon.

If you choose the **Custom** icon, the **Choose Product Features** box will change to a listing of the available components and check boxes for selecting the components to install.

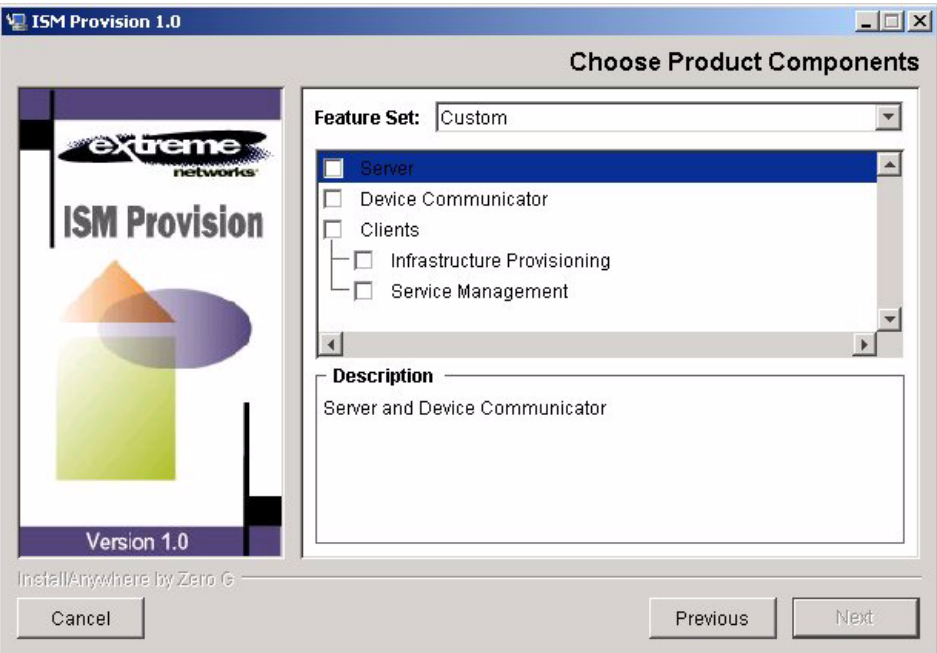

Select the components to install by clicking the checkboxes, or by using the pull-down menu in the **Feature Set** field. You can check more than one box at a time. If you select the **Clients** checkbox, you will install both clients.

Once you have selected the product features to install, the installer will check if any of the components you plan to install were previously installed. If a previously installed component is detected, you are prompted to allow the installed to uninstall the previously installed one, to cancel the installation, or to go back and specify a different group of components to install.

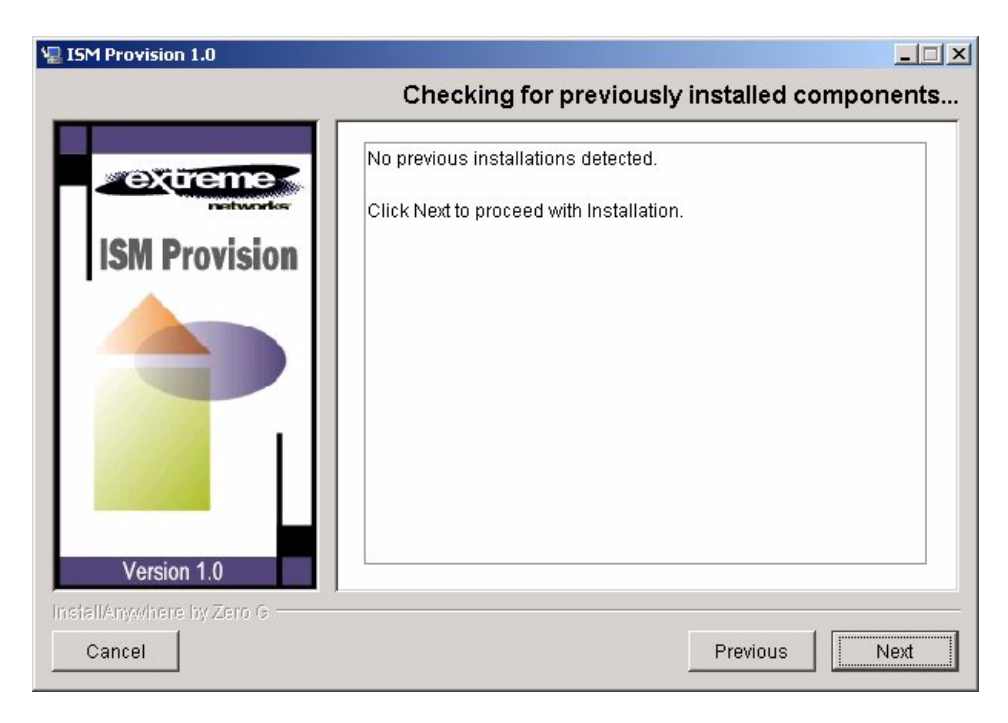

#### <span id="page-12-0"></span>**4 Enter License Keys**

If you selected the ISM Provision server as one of the components to install, you will need to enter license keys, one key for nodes (devices), one key for subscribers. The **License Key** screen will not appear if you do not install the ISM Provision server.

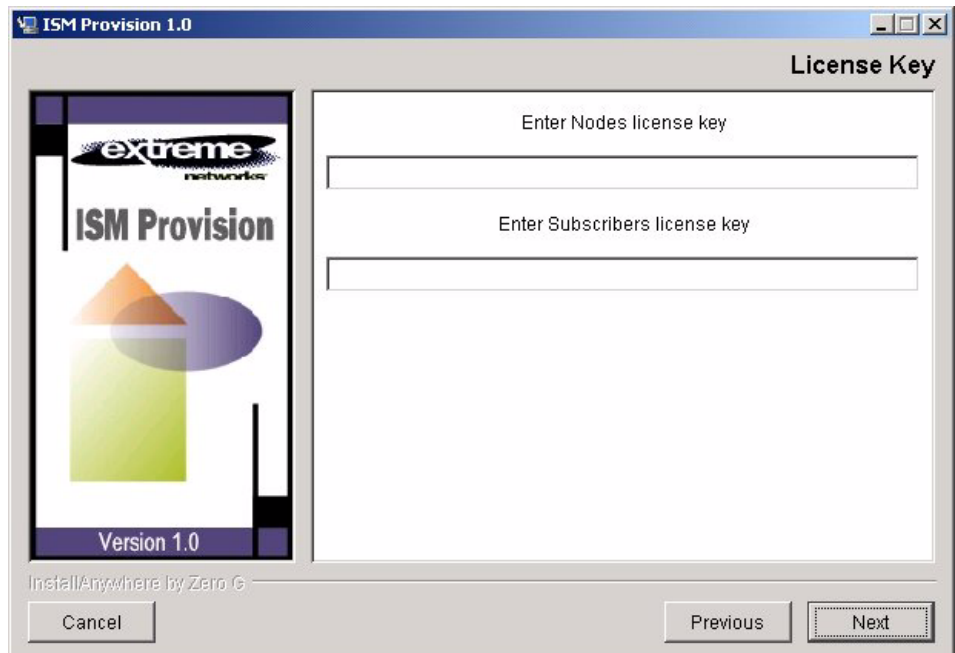

Enter the license keys in the fields, then select **Next**. You will be presented with the license agreement screen. Continue the installation from the section ["Accept the](#page-14-0)  [License Agreement"](#page-14-0) below.

**No License Key.** If you do not have one or both license keys, select **Next**, and you will see the **Invalid Node License** message box and the message, "Proceed with Evaluation." If you select **OK** you will be given an evaluation license for nodes. You will see the same sequence for the **Invalid Subscriber License** message box. If you choose **Cancel**, you will cancel the installation.

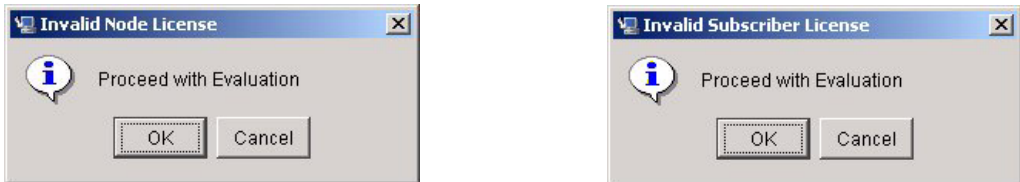

The evaluation licenses are of limited duration. You cannot change any of the parameters of these licenses.

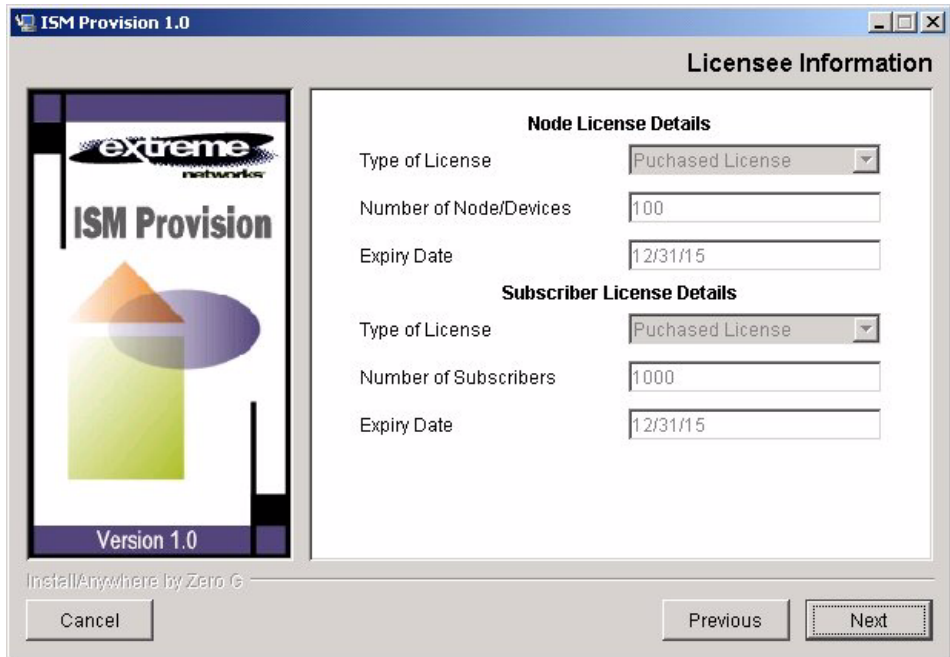

#### <span id="page-14-0"></span>**5 Accept the License Agreement**

Select the radio button to accept the license agreement. If you choose not to accept the license agreement, the installation wizard will cancel the installation.

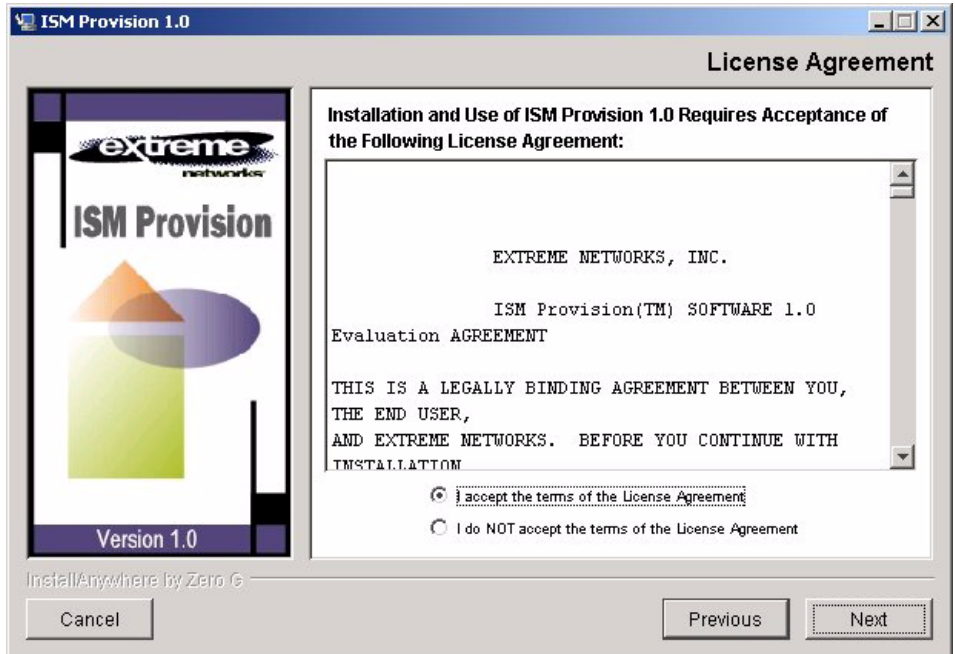

#### <span id="page-15-0"></span>**6 Choose Install Folder**

Choose the folder for the installation. If the default is not acceptable, use the **Choose** button to select another folder.

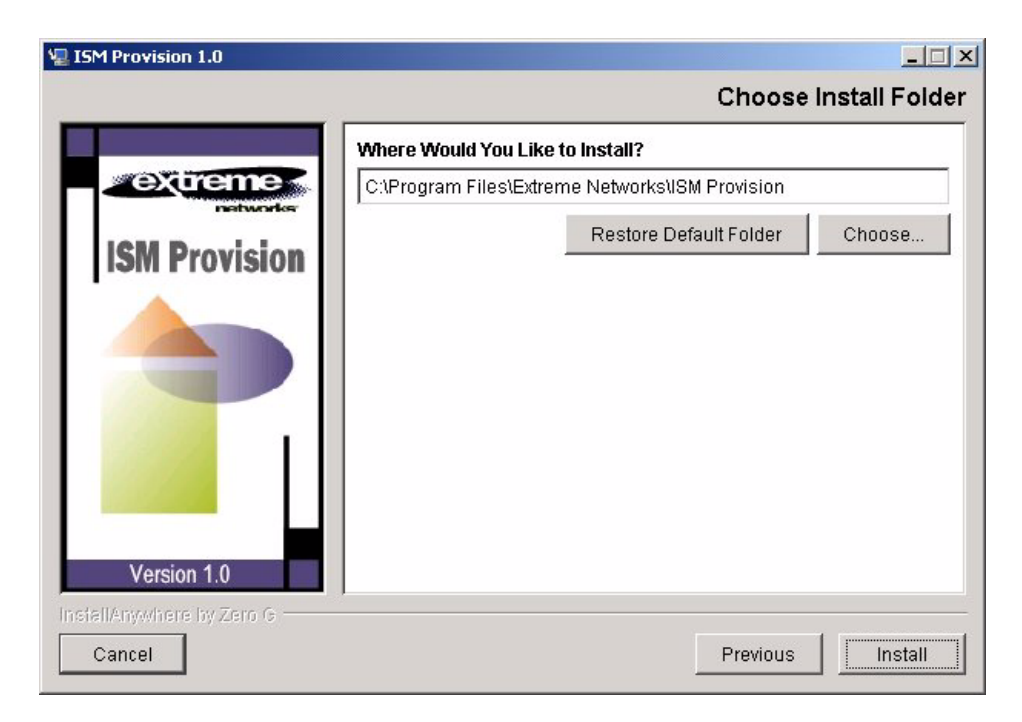

#### <span id="page-16-0"></span>**7 Choose Server**

If you install a device communicator without installing the ISM Provision server, you will be asked to specify the host where the ISM Provision server will be installed. Enter the hostname or IP address of the server host.

You will not see the **Choose Server** screen if you are not installing a device communicator, or if you are installing the device communicator and the server together on the same host. When they are installed on the same host, the installation wizard will automatically configure the device communicator to connect to the sever on that host.

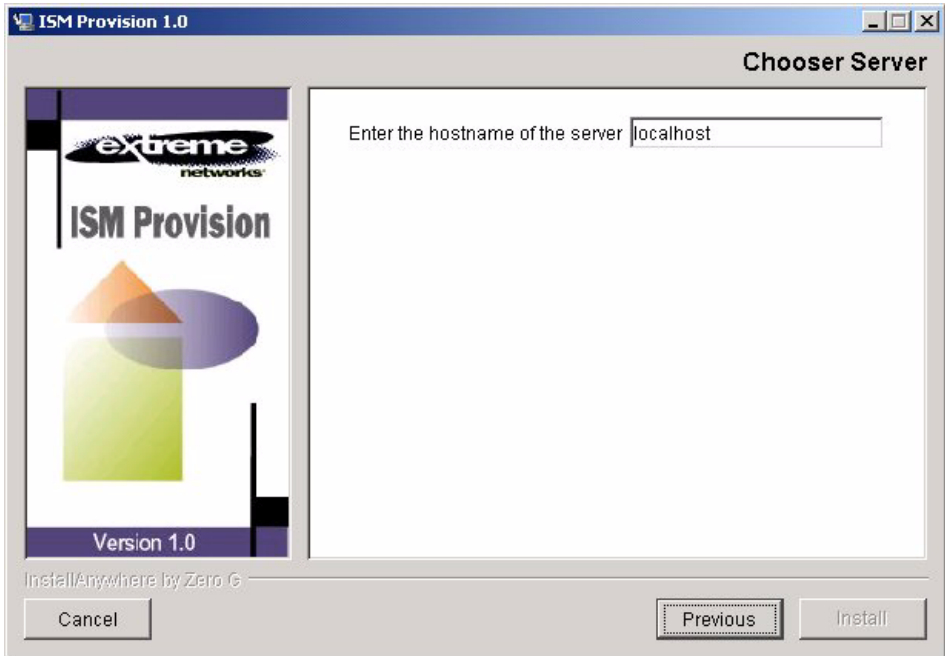

#### <span id="page-17-0"></span>**8 Complete the Installation**

Once the components are selected and you have moved to the next installation wizard screen, the installation will continue. New files will be added and the registry will be updated. During installation you will see the **Installing ISM Provision** screen.

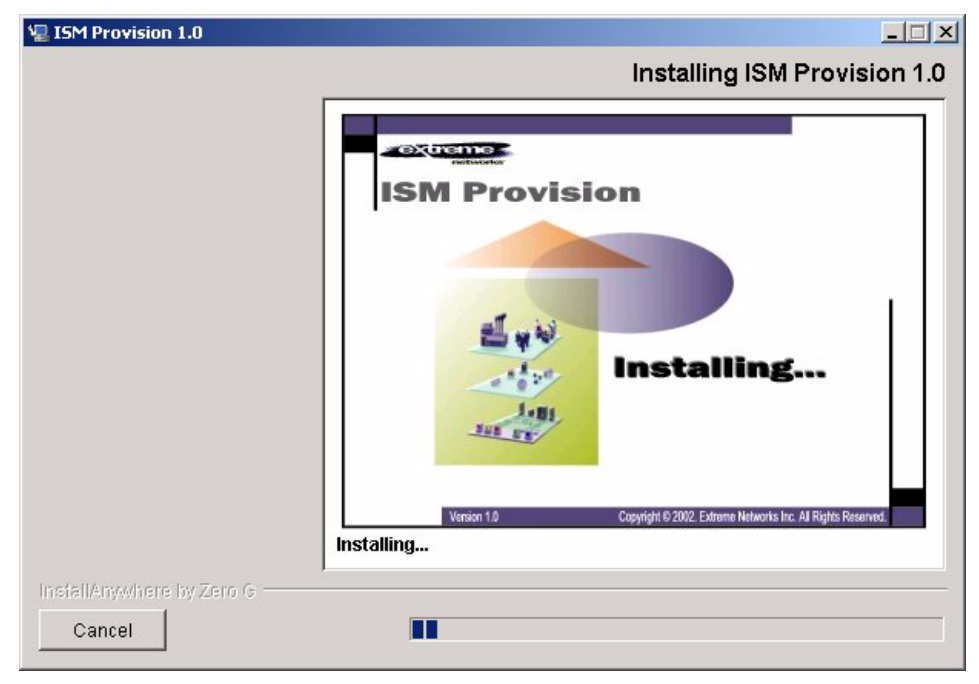

The installation wizard reports the progress of the installation until it completes. At completion, you will see the **Install Complete** screen of the installation wizard.

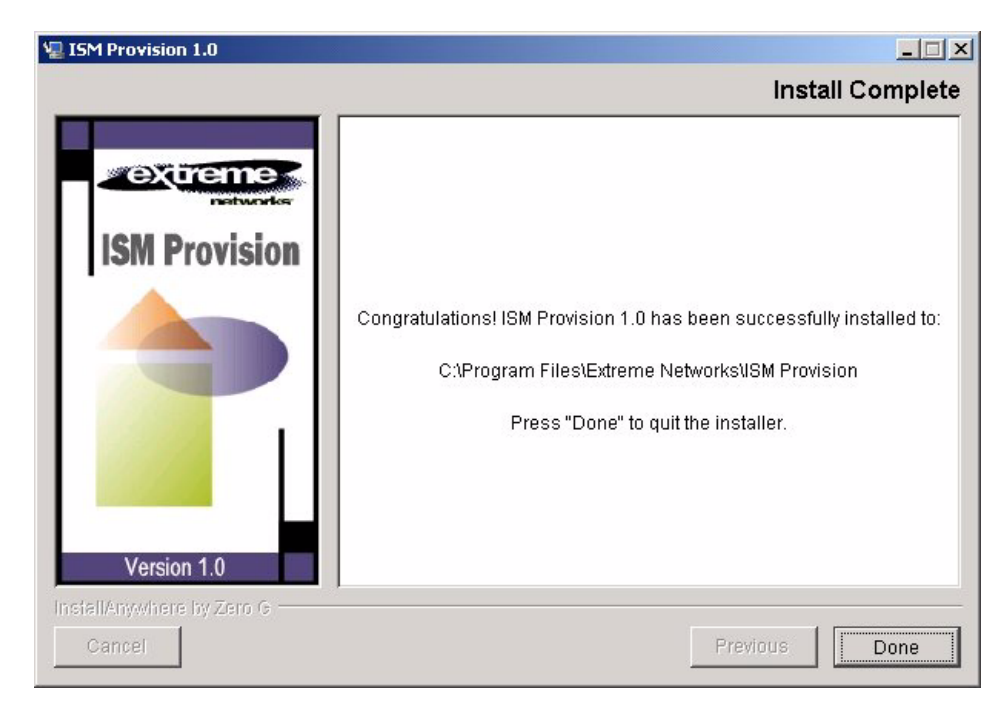

The installation wizard will tell you where ISM Provision has been installed. If there have been any problems detected by the installation wizard, it will display suggested remedies to complete the installation. Select **Done** to close the installation wizard.

## <span id="page-19-0"></span>**Using ISM Provision under Windows**

Information about using ISM Provision can be found in the document *Network Infrastructure Manager User Guide*. You will find the document in the help subdirectory of the ISM Provision installation directory. If you used the default installation directory, you will find the file in this directory:

C:\Program Files\Extreme Networks\ISM Provision\help

The PDF file, imclient.pdf, contains the user guide and can be viewed and printed with the Adobe Acrobat Reader, or other PDF applications. You can also access the document by selecting Help Topics from the Help menu in the NIM client. The other file, smclient.pdf, contains the document *IP Services Manger User Guide*. This is the guide for the IP Services Manger client for ISM Provision.

To use ISM Provision, you will start the ISM Provision server and device communicator, and then launch the NIM client. Once it has connected to the ISM Provision server, you can begin adding your existing network devices to the system as described in the user guide.

#### <span id="page-19-1"></span>**Starting the ISM Provision Server and Device Communicator**

When the ISM Provision server is installed, it is set up by default to start automatically when you boot the system. If you have not rebooted since you installed the server, you will need to start it manually. Login to the host machine for the ISM Provision server and launch the Services tool.

- **1** From Windows, select **Start>Settings>Control Panel** (If you are using Windows XP, select **Start>Control Panel**). The Windows Control Panel should appear.
- **2** Double-click the **Administrative Tools** icon. (If you are using Windows XP, you may not see this icon unless you also click the **Performance and Maintenance** icon.)
- **3** From **Administrative Tools**, double-click the **Services** icon.

Once the **Services** tool has launched, look for an entry titled, "ISMP Server". This entry tells you the status of the server. Highlight the entry and select the **Action>Start** menu item to start the server if it is not already started.

If you wish to modify the server properties, you can do it from here. Highlight the server entry and select the **Action>Properties** menu. You can change the server configuration from this tool.

Using the same **Services** tool, look for the entry titled, "ISMP Device Communicator". It should be located above the entry for the ISM Provision server, if you installed it on the same host as the server. Highlight this entry and select the **Action>Start** menu item to start the device communicator if it is not already started.

If you did not install the device communicator on the server machine, you will need to launch the NIM client and add the device communicator hostname to the server. Follow the instructions in the next section, ["Launching the NIM Client",](#page-20-0) to launch the NIM client, and then follow the directions in the subsequent sections, ["Add Device](#page-20-2)  [Communicator Hostname to Server"](#page-20-2) and ["Start Device Communicator"](#page-20-3) to complete the process of using ISM Provision.

#### <span id="page-20-0"></span>**Launching the NIM Client**

From Windows, select **Start>Programs>Extreme Networks>Applications** and choose **Network Infrastructure Manager**. The login screen requires you to enter the hostname or IP address of the ISM Provision server and a username and password. The default username is **admin**, and for the default password, leave the field blank.

#### <span id="page-20-1"></span>**Starting the Device Communicator**

If you installed the device communicator on a different host than the ISM Provision server, you will need to use the NIM client to add the device communicator hostname to the server. Without this, the server will not allow the device communicator to connect and the device communicator will eventually exit. If the server and device communicator are installed on the same host, the connection is managed automatically and you will not need to do the following steps.

<span id="page-20-2"></span>**Add Device Communicator Hostname to Server.** From the NIM client, select the menu **View>Server Administration**. When the **Server Administration** view appears, select the **Add Device Communicator** button (If the button is not visible, select the **Communicators** tab near the top of the view). Type the hostname into the **Host Name** field of the **Create Device Communicator** wizard, then select the **Finish** button near the bottom of the wizard. Your entry should appear on the screen, and its status will likely be displayed as "Not available" until you start the communicator.

<span id="page-20-3"></span>**Start Device Communicator.** Login to the host machine for the device communicator and start the device communicator. You will need to launch the **Services** tool.

- **1** From Windows, select **Start>Settings>Control Panel** (If you are using Windows XP, select **Start>Control Panel**). The Windows Control Panel should appear.
- **2** Double-click the **Administrative Tools** icon. (If you are using Windows XP, you may not see this icon unless you also click the **Performance and Maintenance** icon.)
- **3** From **Administrative Tools**, double-click the **Services** icon.

Once the **Services** tool is running, start the ISM Provision device communicator. Look for an entry titled, "ISMP Device Communicator". Highlight the entry and select the **Action** menu. Choose **Start** or **Restart** to run the device communicator.

Once the ISM Provision device communicator is running, the **Server Administration** view of your NIM client should display the status of the communicator as "Started".

### <span id="page-22-0"></span>**Uninstalling ISM Provision From Windows**

If you need to uninstall ISM Provision from your system, you should stop the ISM Provision server and device communicator, if present. Stopping the server and device communicator is almost identical to starting them. Use the procedure above, ["Starting](#page-19-1)  [the ISM Provision Server and Device Communicator",](#page-19-1) but instead of choosing **Action>Start** in the **Services** application, choose **Action>Stop**.

When ISM Provision is installed, an uninstall wizard is also added to your system. To launch the uninstall wizard, you can use the Windows **Start>Programs** menu, or use the standard Windows **Control Panel** application named **Add/Remove Programs**.

#### <span id="page-22-1"></span>**Launch Uninstall Using Windows Start>Programs Menu**

From Windows, select **Start>Programs>Extreme Networks>ISM Provision>Uninstall>Uninstall ISMP**. The uninstall wizard will launch and begin the uninstall process. Continue with the section ["Uninstallation Wizard"](#page-23-0) below.

#### <span id="page-22-2"></span>**Launch Uninstall Using Add/Remove Programs Application**

From Windows, select **Start>Settings>Control Panel**. The Windows Control Panel should open. Double-click the **Add/Remove Programs** application icon to launch the program installer/uninstaller.

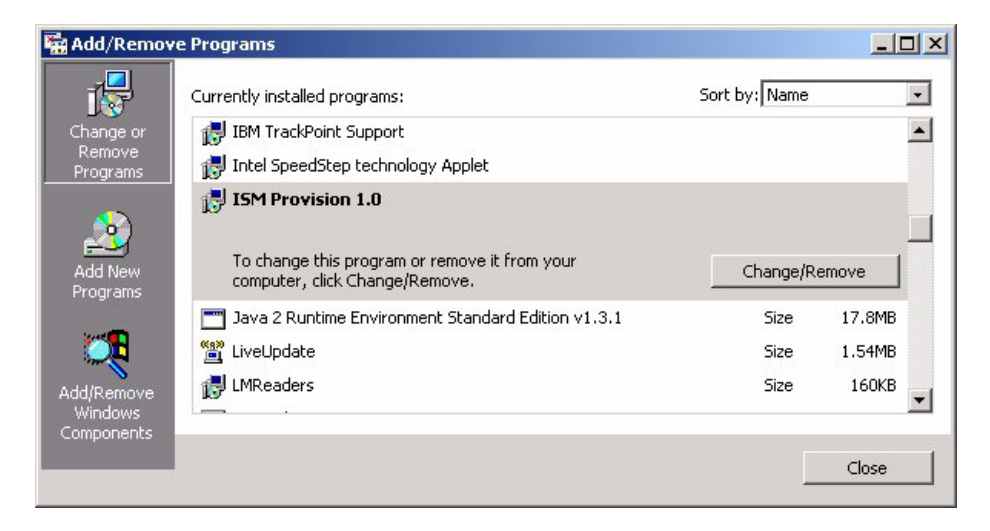

Scroll until you can select the ISM Provision application. Once it is selected, a button appears to change or remove ISM Provision. Select the **Change/Remove** button to launch the uninstall wizard.

#### <span id="page-23-0"></span>**Uninstallation Wizard**

The uninstallation wizard first asks you to confirm that you want ISM Provision removed from your system. Select **Uninstall** to remove ISM Provision or select **Cancel** to stop the uninstallation and close the wizard.

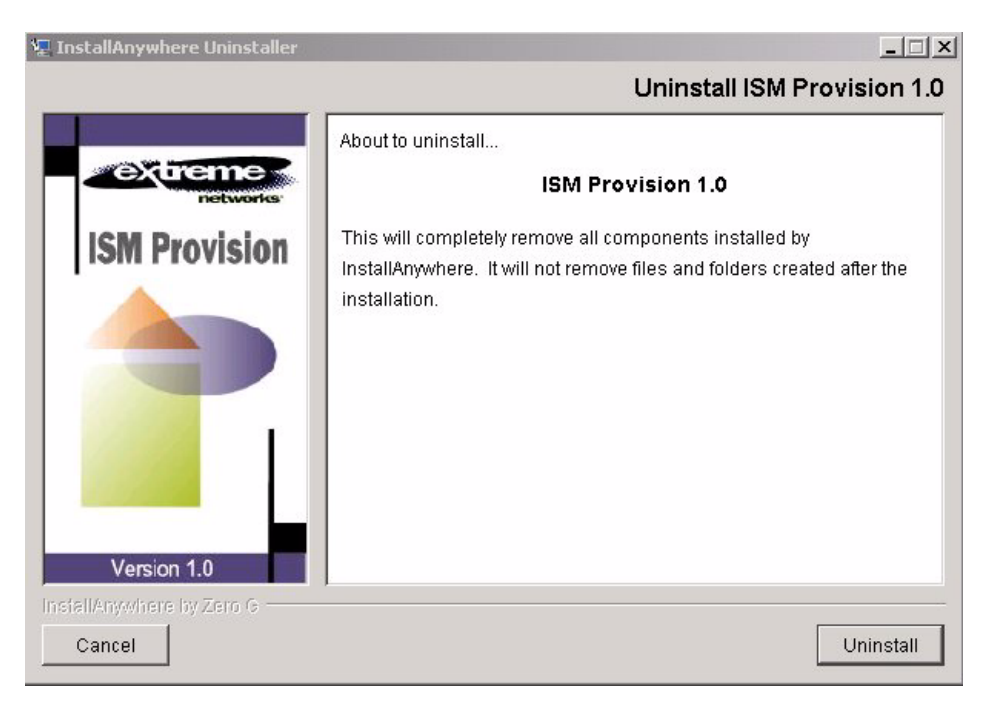

While it is uninstalling, the wizard will inform you of its status. It will remove any files, folders, or registry entries that were created during installation, but will not remove any files or folders created after installation.

One folder used by ISM Provision that is not removed (and you did not explicitly create), is the folder named ".extremenetworks". It is created in your home directory the first time you launch any of the ISM Provision clients. They will use this folder to store

your preferences. If you are planning to re-install ISM Provision or install a later version, you may want to retain this folder even after uninstalling ISM Provision.

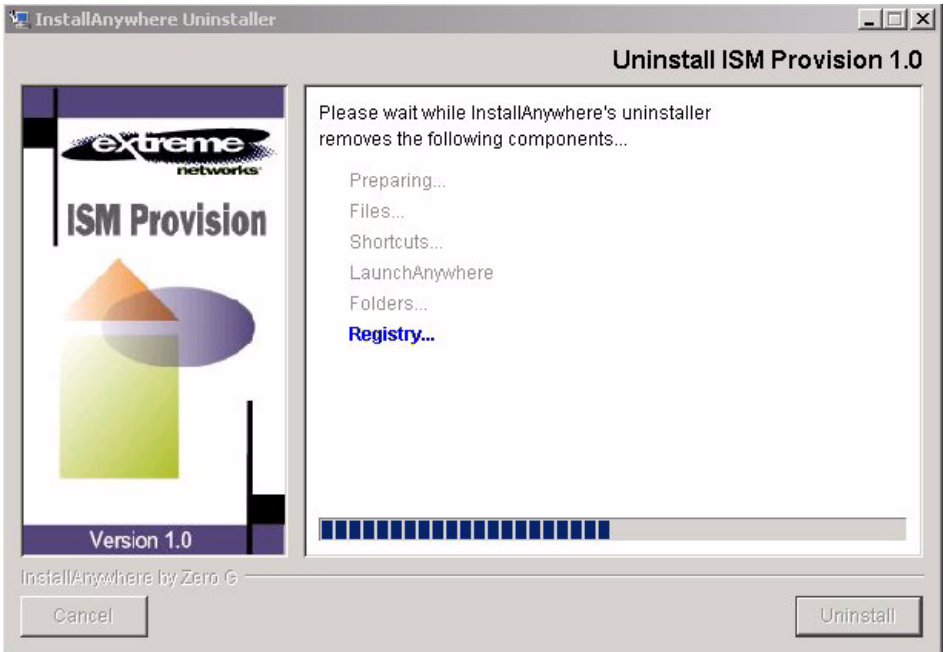

When finished, the wizard will show that the uninstall is complete. Select **Quit** to close the wizard.

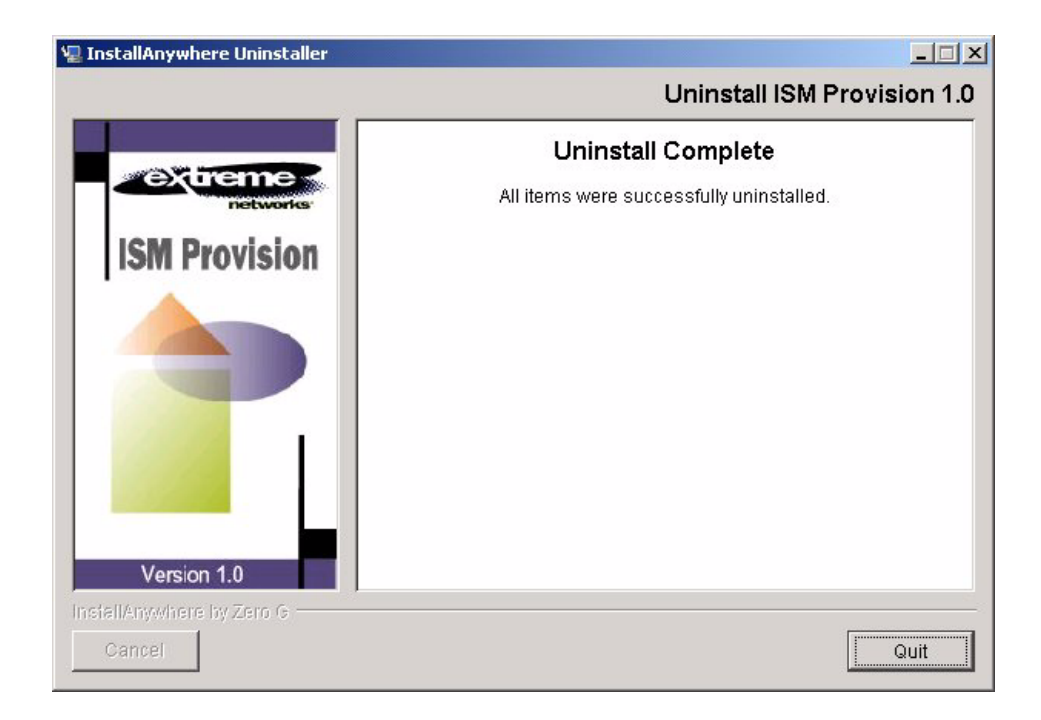

# <span id="page-26-0"></span>Solaris Platform

For the Solaris installation you will need the ISM Provision CDROM, and the license key to activate the ISM Provision server. If you do not have a license key, you can still install the other components, and you can still install a limited evaluation version of the ISM Provision server.

To install the ISM Provision server and device communicator you will write new files to the **/etc/init.d** directory, so you need administrator privileges to install these components. To install the clients, you need no special privileges, beyond the permissions to write files to the directory where you wish to install them.

### <span id="page-26-1"></span>**Installing ISM Provision on a Solaris Platform**

**Summary Steps.** To install ISM Provision on a Solaris platform:

- **1 [Insert the ISM Provision CDROM](#page-26-2)**
- **2 [Activate the Setup Program](#page-27-0)**
- **3 [Choose Product Features](#page-29-0)**
- **4 [Enter License Keys](#page-31-0)**
- **5 [Accept the License Agreement](#page-33-0)**
- **6 [Choose Install Folder](#page-34-0)**
- **7 [Choose Server](#page-35-0)**
- **8 [Complete the Installation](#page-36-0)**

**Detailed Steps.** The following steps are a more detailed explanation of the previous section.

To install ISM Provision on a Solaris platform:.

#### <span id="page-26-2"></span>**1 Insert the ISM Provision CDROM**

Insert the ISM Provision CDROM into the drive that you will use for installation.

#### <span id="page-27-0"></span>**2 Activate the Setup Program**

You can activate the setup program by navigating to and double-clicking its icon, using a graphical file manager. You will find the program, "setup.bin", on your CDROM drive in the folder "Solaris".

Alternately, you may activate the setup program from the command line. For example, if your CDROM drive is mounted at **/dev/dsk/cdrom**, you will type:

/dev/dsk/cdrom/Solaris/setup.bin

The first installer dialog box will appear with the message "ISM Provision preparing to install..."

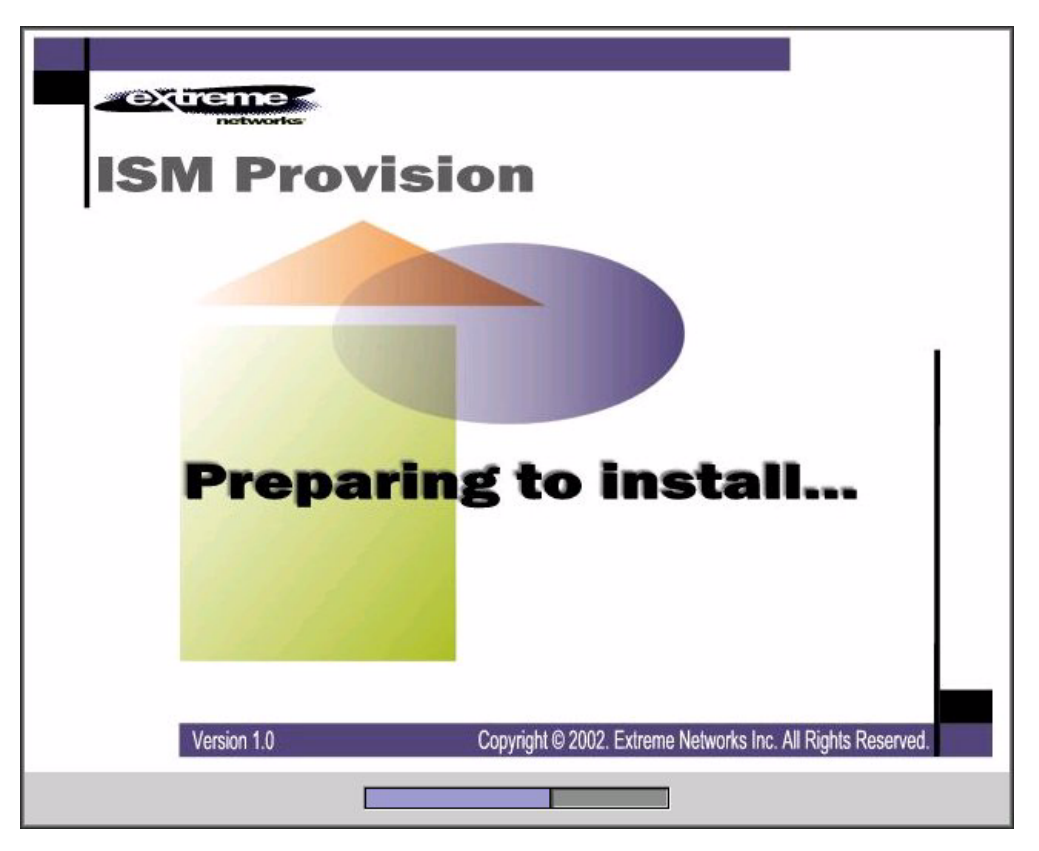

Once the application finishes preparation, the ISM Provision Installation wizard dialog box will appear.

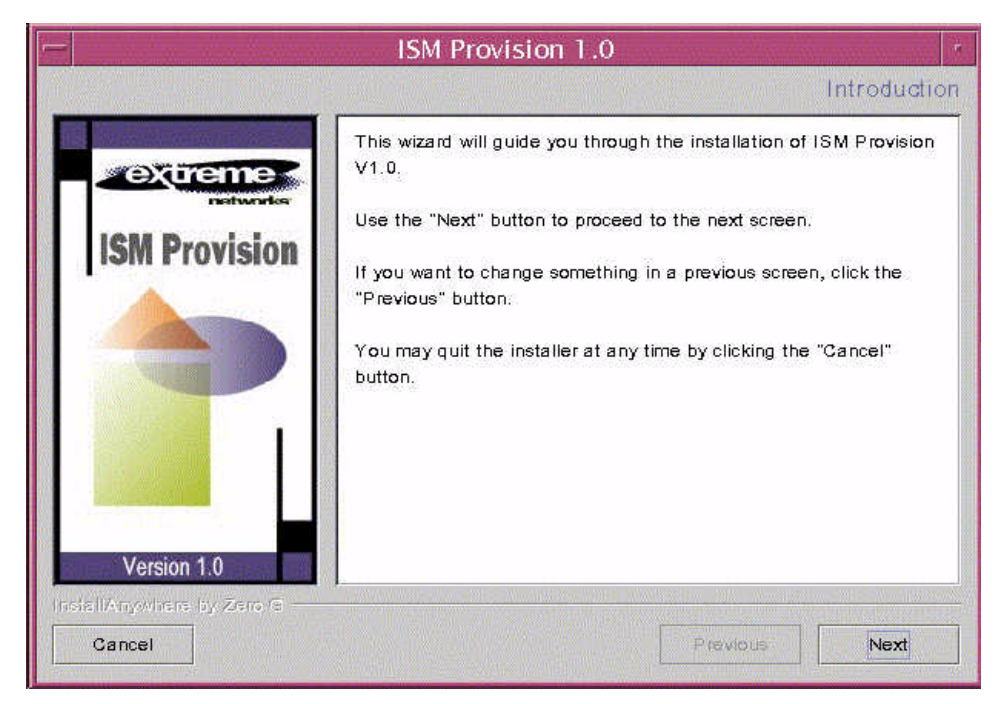

Select **Next** to move to the next screen. During the remainder of the installation, after entering information into an installation wizard screen, select **Next** to move to the next screen.

#### <span id="page-29-0"></span>**3 Choose Product Features**

When the **Choose Product Features** dialog box appears you will either choose a single ISM Provision component to install, or select **Custom** to install a combination of components on a single host. At a minimum, you must install an ISM Provision server, a device communicator, and a NIM client somewhere on your network, in order for ISM Provision to work.

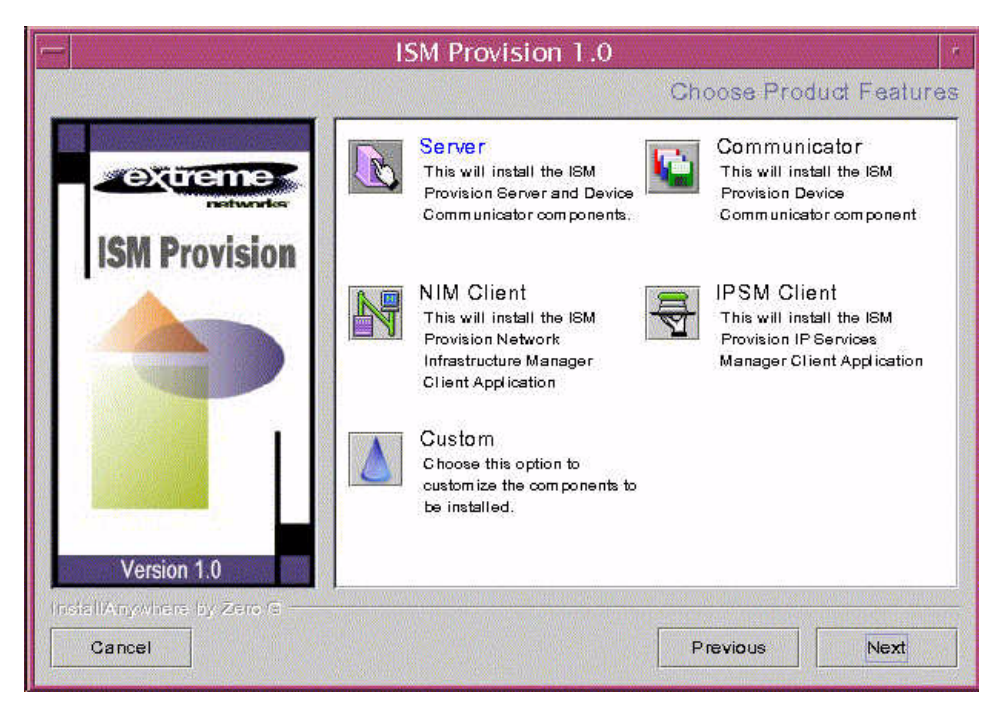

Choose the component by clicking the icon, or if you will install more than one component, choose the **Custom** icon. If you choose the **Custom** icon, the **Choose Product Features** box will change to a listing of the available components and check boxes for selecting the components to install.

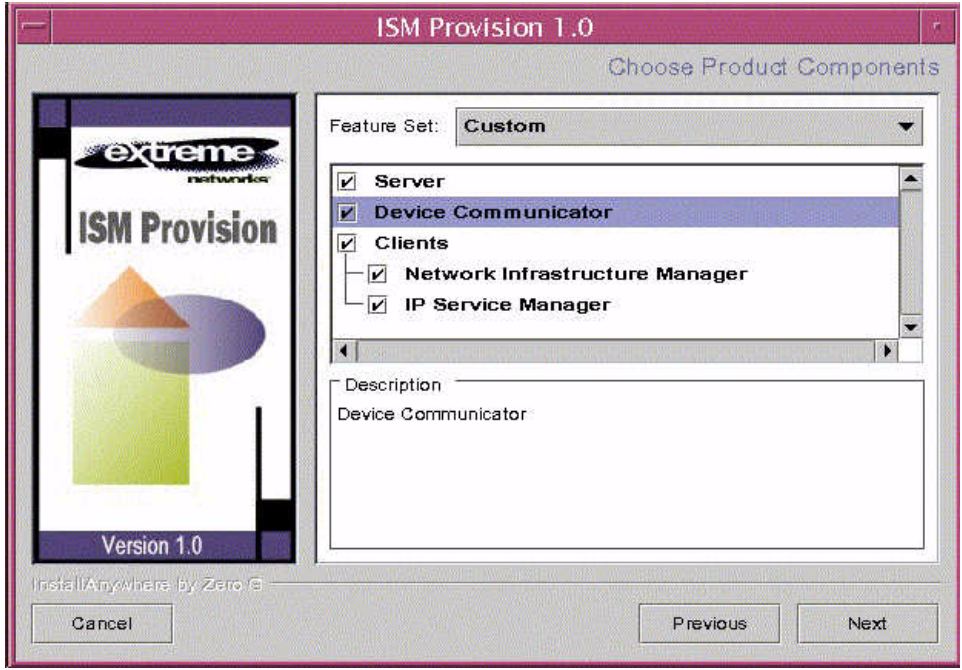

Select the components to install by clicking the checkboxes, or by using the pull-down menu in the **Feature Set** field. You can check more than one box at a time. If you select the Clients checkbox, you will install both clients.

#### <span id="page-31-0"></span>**4 Enter License Keys**

If you selected the ISM Provision server as one of the components to install, you will need to enter license keys, one key for nodes (devices), one key for subscribers. The **License Key** screen will not appear if you do not install the ISM Provision server.

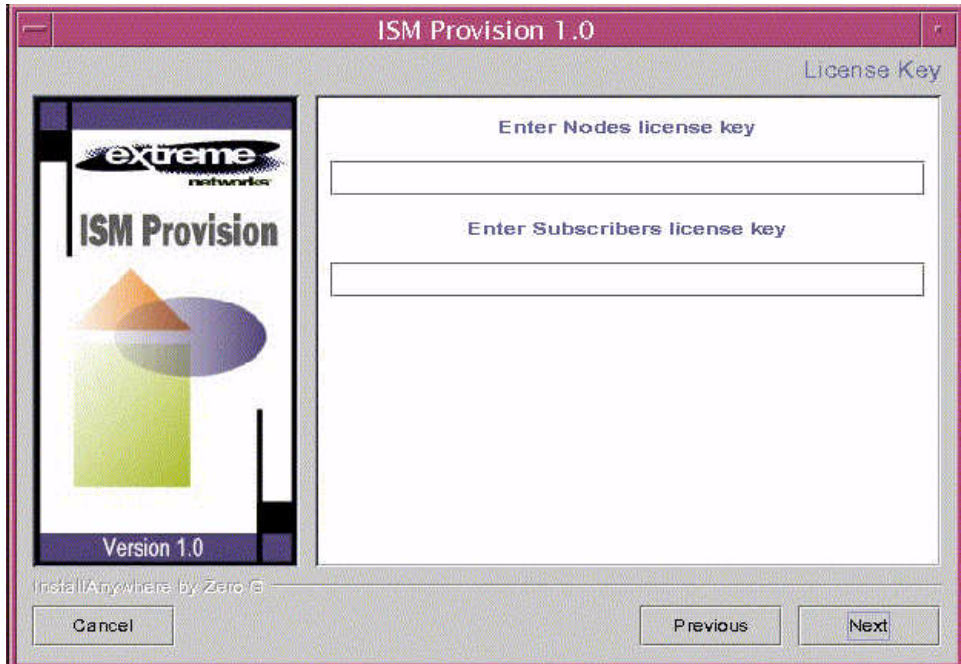

Enter the license keys in the fields, then select **Next**. You will be presented with the license agreement screen. Continue the installation from the section ["Accept the](#page-14-0)  [License Agreement"](#page-14-0) below.

**No License Key.** If you do not have one or both license keys, select **Next**, and you will see the **Invalid Node License** message box and the message, "Proceed with Evaluation." If you select **OK** you will be given an evaluation license for nodes. You will see the same sequence for the **Invalid Subscriber License** message box. If you choose **Cancel**, you will cancel the installation.

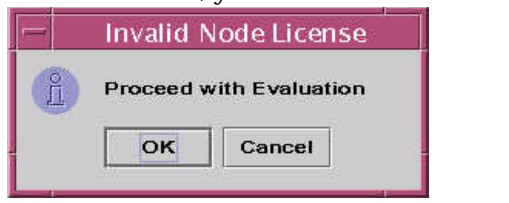

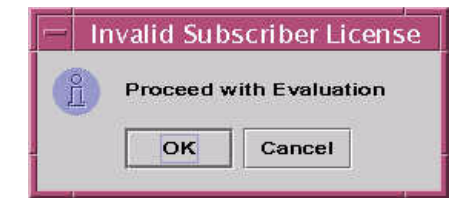

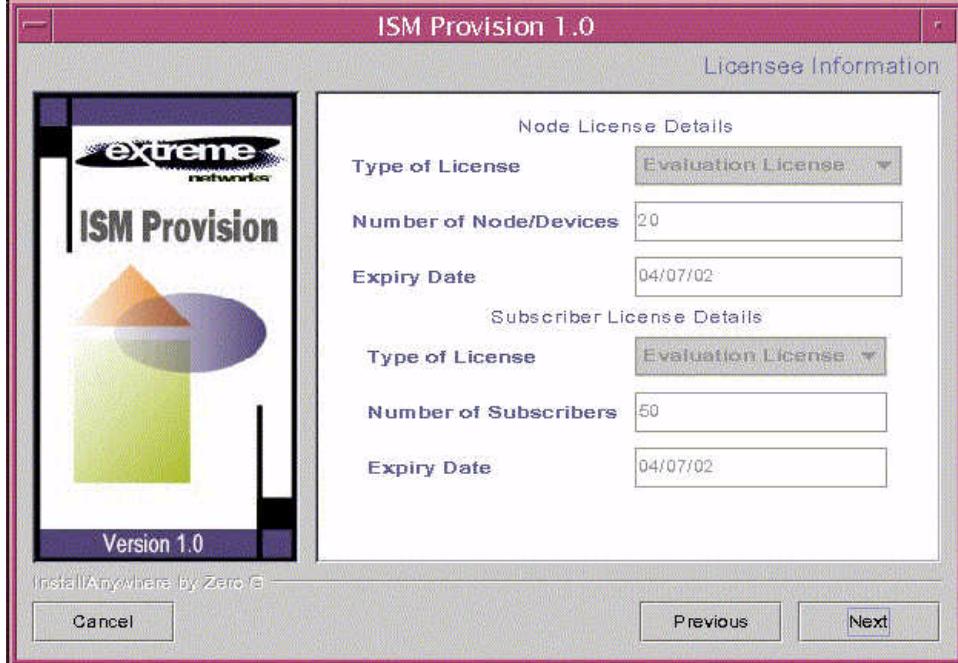

The evaluation licenses are of limited duration. You cannot change any of the parameters of these licenses.

#### <span id="page-33-0"></span>**5 Accept the License Agreement**

Select the radio button to accept the license agreement. If you choose not to accept the license agreement, the installation wizard will cancel the installation.

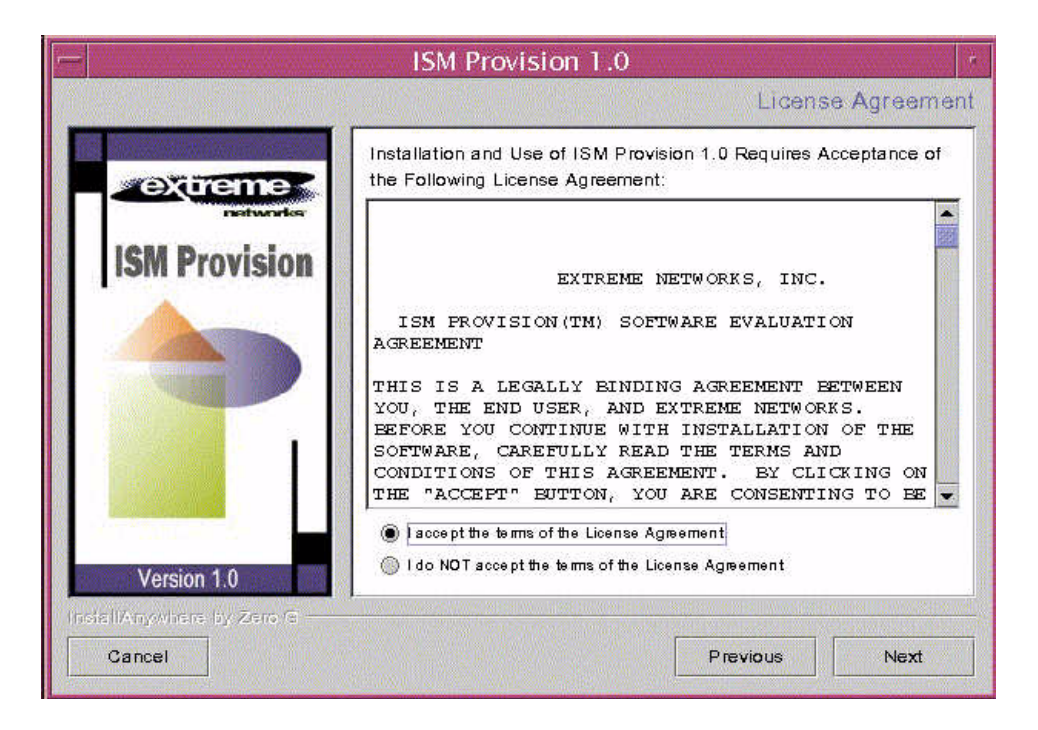

#### <span id="page-34-0"></span>**6 Choose Install Folder**

Choose the folder for the installation. If the default is not acceptable, use the **Choose...** button to select another folder.

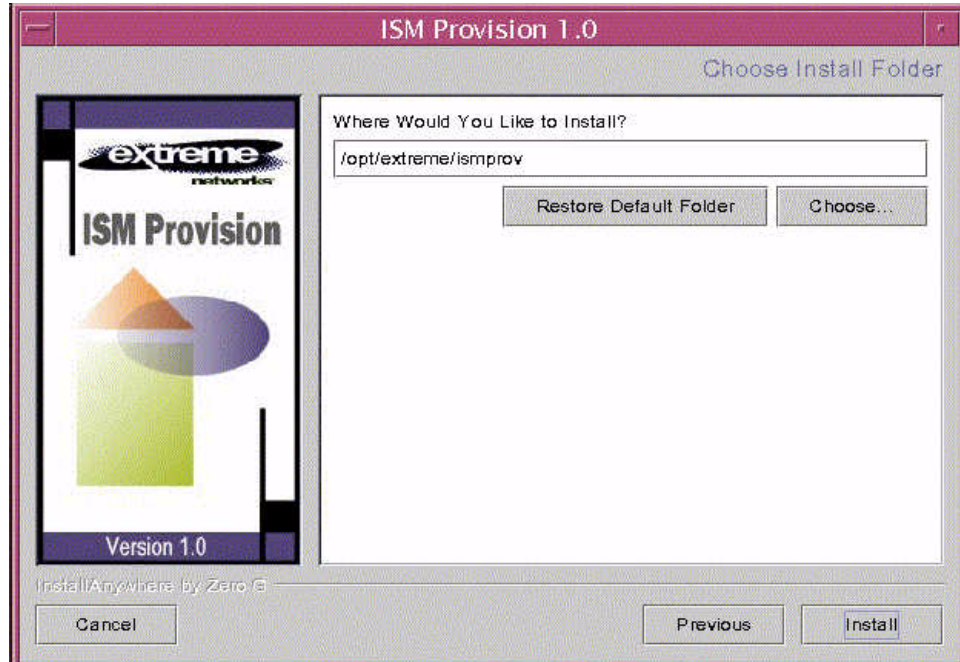

#### <span id="page-35-0"></span>**7 Choose Server**

If you install a device communicator without installing the ISM Provision server, you will be asked to specify the host where the ISM Provision server will be installed. Enter the hostname or IP address of the server host.

You will not see the **Choose Server** screen if you are not installing a device communicator, or if you are installing the device communicator and the server together on the same host. When they are installed on the same host, the installation wizard will automatically specify the local host as the server location.

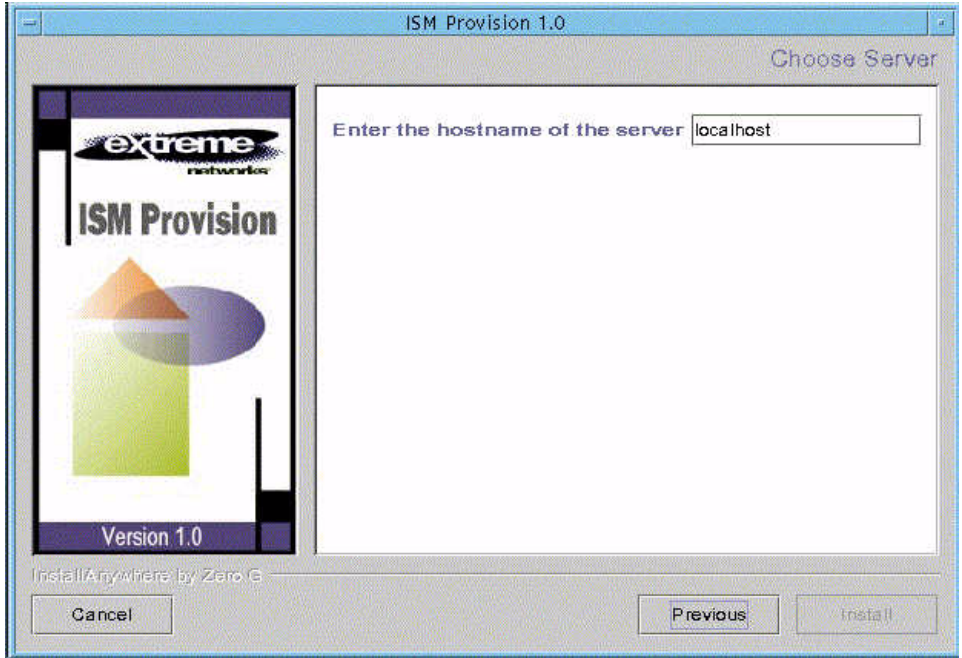

#### <span id="page-36-0"></span>**8 Complete the Installation**

Once the components are selected and you have moved to the next installation wizard screen, the installation will continue. New files will be added and the registry will be updated. During installation you will see the Installing ISM Provision screen.

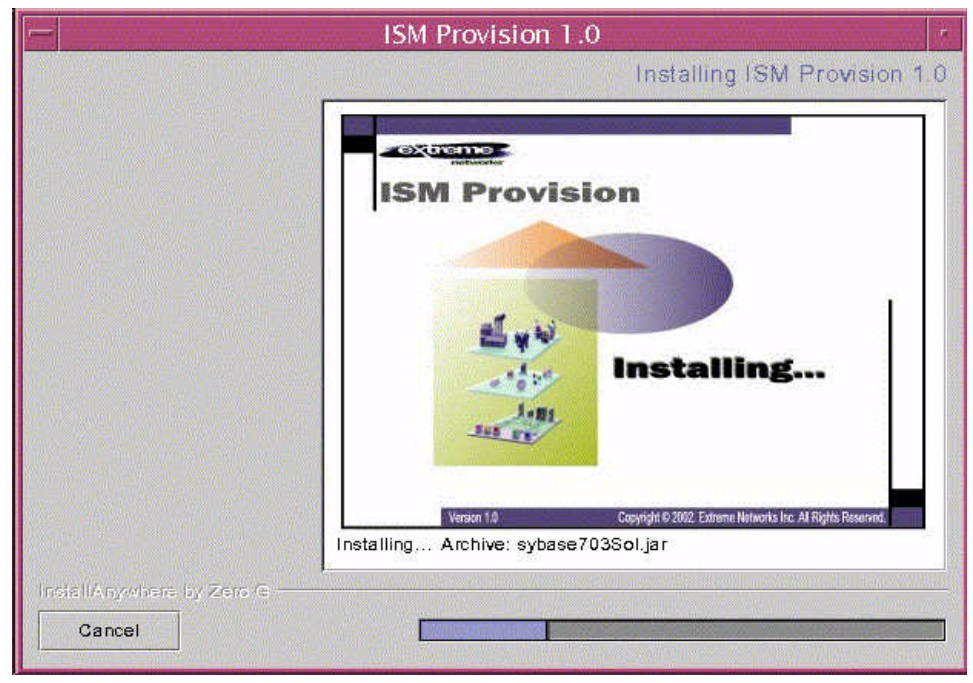

The installation wizard reports the progress of the installation until it completes. At completion, you will see the Install Complete screen of the installation wizard.

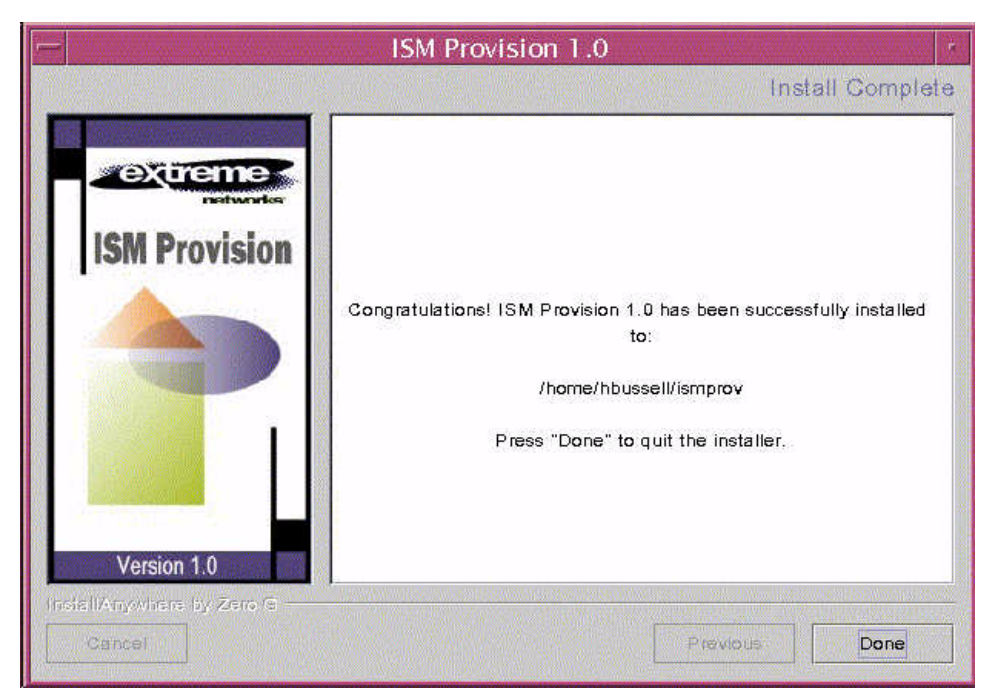

The installation wizard will tell you where ISM Provision has been installed. If there have been any problems detected by the installation wizard, it will display suggested remedies to complete the installation. Select **Done** to close the installation wizard.

### <span id="page-38-0"></span>**Using ISM Provision under Solaris**

Information about using ISM Provision can be found in the document *Network Infrastructure Manager User Guide*. You will find the document in the help subdirectory of the ISM Provision installation directory. The PDF file, imclient.pdf, contains the user guide and can be viewed and printed with the Adobe Acrobat Reader, or other PDF applications. You can also access the document by selecting Help Topics from the Help menu in the NIM client.

To use ISM Provision, you will start the ISM Provision server and device communicator, and then launch the NIM client. Once it has connected to the ISM Provision server, you can begin adding your existing network devices to the system as described in the user guide.

#### <span id="page-38-1"></span>**Starting the ISM Provision Server and Device Communicator**

When the ISM Provision server is installed, it is set up by default to start automatically when you boot the system. If you have not rebooted since you installed the server, you will need to start it manually. Login to the host machine for the ISM Provision server and open or launch a command line window. From the command line you will run the ISM Provision server script. You will pass the parameter "start" to the script, named **ismp** in the **/etc/init.d** directory. So, you will type the following:

**/etc/init.d/ismp start**

to start the server and device communicator (if installed together). To verify that the server has started, type the following command:

**ps -e | grep server**

If the server is running, this command will return output similar to the following:

5827 pts/6 0:00 server

showing that the process called "server" is currently running. If the server is not running, then the command will return no output.

Use a similar process to check if the device communicator process, called "devcomm", is currently running. Type the following command:

**ps -e | grep devcomm**

and look for output similar to this:

5828 pts/6 0:00 devcomm

If you did not install the device communicator on the server machine, you will need to launch the NIM client and add the device communicator hostname to the server. Follow the instructions in the next section, ["Launching the NIM Client",](#page-20-0) to launch the NIM client, and then follow the directions in the subsequent sections, ["Add Device](#page-39-1)  [Communicator Hostname to Server"](#page-39-1) and ["Start Device Communicator"](#page-40-0) to complete the process of using ISM Provision.

#### <span id="page-39-0"></span>**Launching the NIM Client**

You can launch the NIM client by navigating to and double-clicking its icon, using a graphical file manager. You will find the program, "nim", in the **bin** subdirectory of the ISM Provision installation directory (typically, **/opt/extreme/ismprov**).

Alternately, you may launch the NIM client from the command line. For example, if your ISM Provision installation directory is **/opt/extreme/ismprov**, you will type the following command:

#### **/opt/extreme/ismprov/bin/nim**

Once you've launched the NIM client, you will see the login screen. The login screen requires you to enter the hostname or IP address of the ISM Provision server and a username and password. The default username is **admin**, and for the default password leave the field blank.

If you installed the device communicator on a different host than the ISM Provision server, you will need to use the NIM client to add the device communicator hostname to the server. Without this, the server will not allow the device communicator to connect and the device communicator will eventually exit. If the server and device communicator are installed on the same host, the connection is managed automatically and you will not need to do the following steps.

<span id="page-39-1"></span>**Add Device Communicator Hostname to Server.** From the NIM client, select the menu View>Server Administration. When the Server Administration view appears, select the Add Device Communicator button (If the button is not visible, select the Communicators tab near the top of the view). Type the hostname into the Host Name field of the Create Device Communicator wizard, then select Finish near the bottom of the wizard. Your entry should appear on the screen, and its status will likely be displayed as "Not available" until you start the communicator.

<span id="page-40-0"></span>**Start Device Communicator.** Login to the host machine for the device communicator and start the device communicator. Use the same process as described above for starting the server, in other words, type the following command:

**/etc/init.d/ismp start**

to start the device communicator. To verify that the device communicator has started, type the following command:

**ps -e | grep devcomm**

and look for output similar to this:

5828 pts/6 0:00 devcomm

Once the ISM Provision device communicator is running, the Server Administration view of your NIM client should display the status of the communicator as "Started".

## <span id="page-41-0"></span>**Uninstalling ISM Provision From Solaris**

If you need to uninstall ISM Provision from your system, you should stop the ISM Provision server and device communicator, if present. Stopping the server and device communicator is almost identical to starting them. Use the procedure above, ["Starting](#page-38-1)  [the ISM Provision Server and Device Communicator",](#page-38-1) but instead of typing:

**/etc/init.d/ismp start**

you will type:

**/etc/init.d/ismp stop**

When ISM Provision is installed, an uninstall wizard is also added to your system. To launch the uninstall wizard, you can use a graphical file manager or launch it from the command line.

#### <span id="page-41-1"></span>**Launch Uninstall Using Graphical File Manager**

From your graphical file manager, navigate to the directory where ISM Provision was installed. From there, navigate to the "UninstallerData" subdirectory. Double-click the **Uninstall\_ISMP** icon. The uninstall wizard will launch and begin the uninstall process. Continue with the section ["Uninstallation Wizard"](#page-23-0) below.

#### <span id="page-41-2"></span>**Launch Uninstall from the Command Line**

The executable that will launch the uninstall wizard is located in the "UninstallerData" subdirectory of the ISM Provision installation directory. The launcher is named "Uninstall\_ISMP". You can either change to the "UninstallerData" subdirectory and execute the launcher, or execute the launcher by entering its complete pathname. For example, if ISM Provision is installed in the "/opt/extreme/ismprov" directory, you would type the following:

```
cd /opt/extreme/ismprov/UninstallerData
./Uninstall_ISMP
```
or you would type the following:

**/opt/extreme/ismprov/UninstallerData/Uninstall\_ISMP**

The uninstall wizard should now launch.

#### <span id="page-42-0"></span>**Uninstallation Wizard**

The uninstallation wizard first asks you to confirm that you want ISM Provision removed from your system. Select **Uninstall** to remove ISM Provision or select **Cancel** to stop the uninstallation and close the wizard.

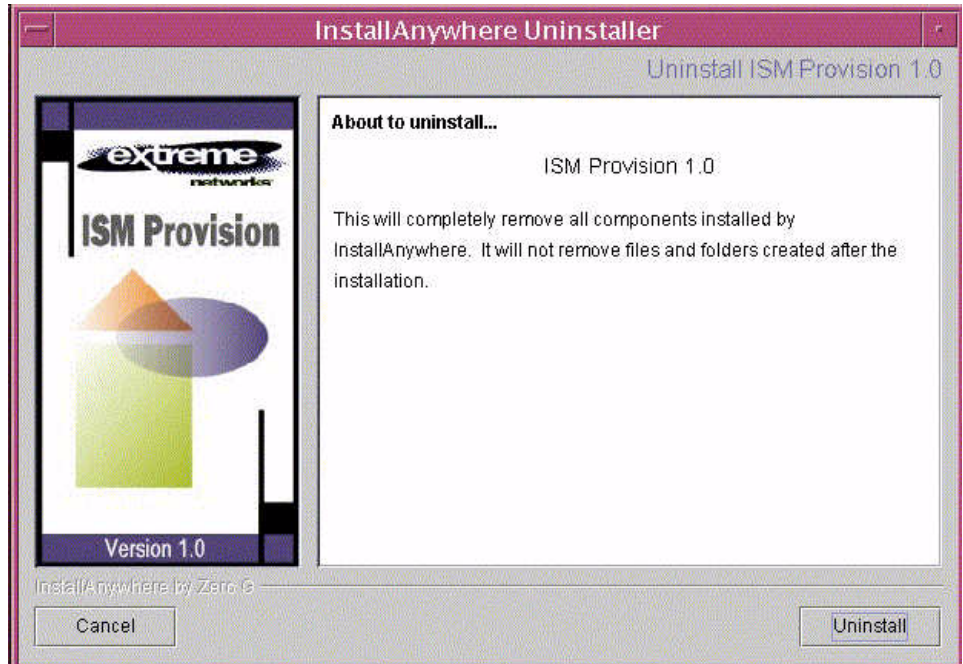

While it is uninstalling, the wizard will inform you of its status. It will remove any files, folders, or registry entries that were created during installation, but will not remove any files or folders created after installation.

One folder used by ISM Provision that is not removed (and you did not explicitly create), is the folder named ".extremenetworks". It is created in your home directory the first time you launch any of the ISM Provision clients. They will use this folder to store

your preferences. If you are planning to re-install ISM Provision or install a later version, you may want to retain this folder even after uninstalling ISM Provision.

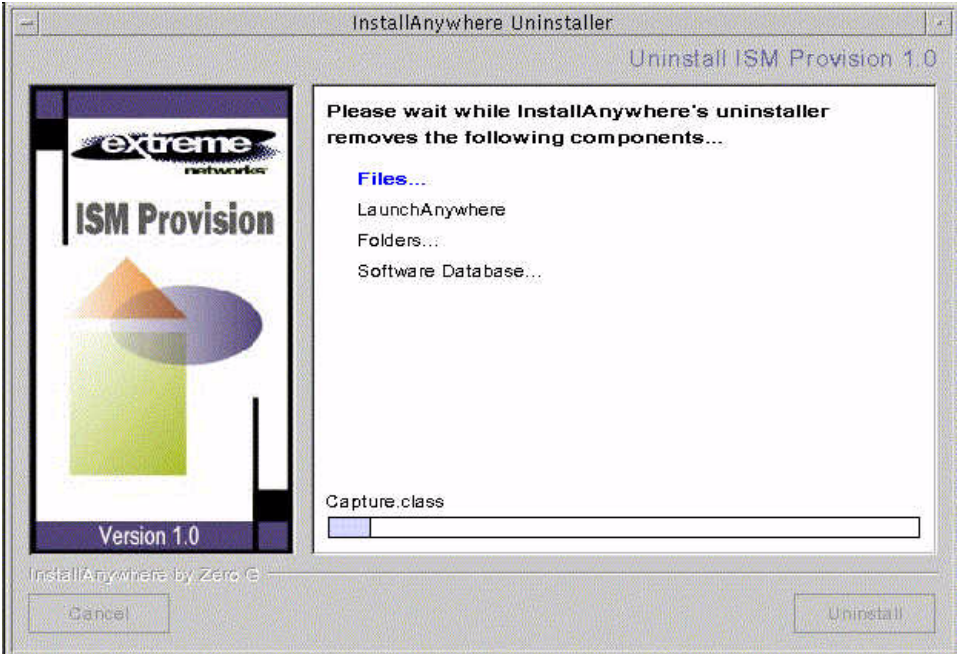

When finished, the wizard will show that the uninstall is complete. Select **Quit** to close the wizard.

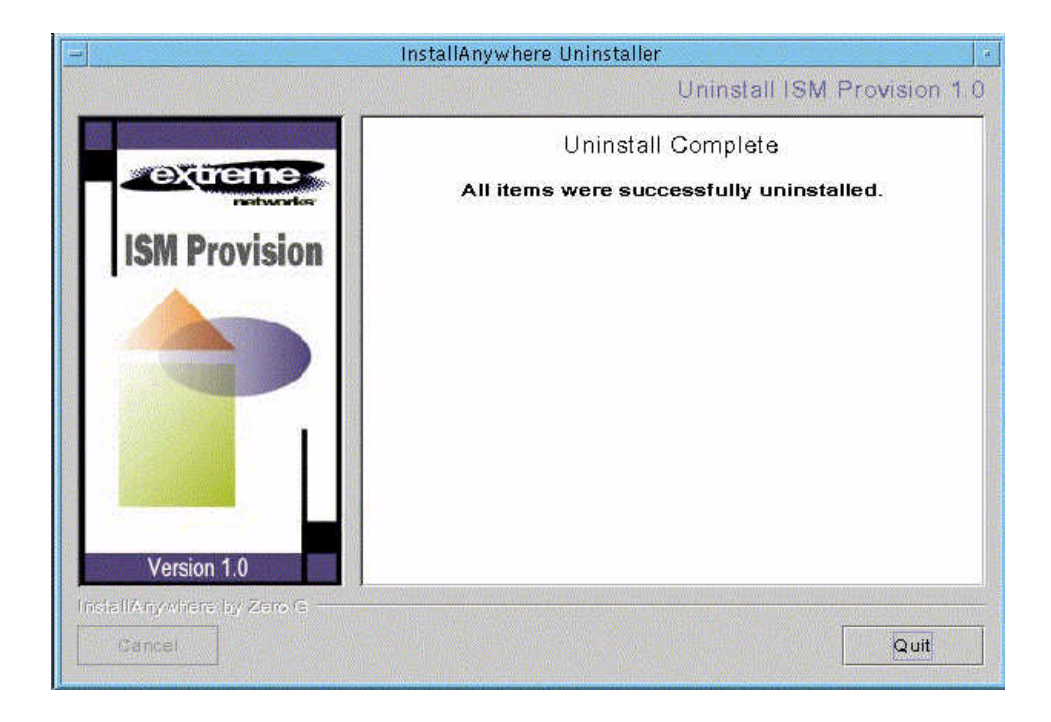

*Installing ISM Provision*